# Point de vente Global Payments

**Guide de mise à jour d'application**

Ce document se rapporte à Terminal Plus Global Payments et à Caisse Global Payments. Veuillez suivre les instructions pour mettre à jour **l'application PDV de votre dispositif.**

# **Terminal Plus**

Si vous utilisez Terminal Plus Global Payments, **aucune action n'est requise** de votre côté pour déclencher la mise à jour de l'application PDV. L'équipe de soutien de Global Payments déploiera à distance les mises a jours, quand disponible.

Sachez qu'aucune interruption n'est possible lorsque vous utilisez le terminal. L'application est conçue pour effectuer la mise à jour automatique seulement lorsqu'elle n'est pas active.

Si vous fermez puis rouvrez l'application ou allumez un terminal éteint, une mise à jour automatique sera déclenchée.

Une fois la mise à jour terminée, vous devez redémarrer l'application.

**REMARQUE :** Le reste du guide ne s'applique qu'à Caisse Global Payments.

### $5\pi$ **STATISTICS** globalpayments WELCOME<br>JOHN SMITH (@)  $\binom{2}{5}$ ORDER **HELD ORDER**  $\circledR$  $\bigcirc$ QUICK SALE **HISTORY** (@)  $\circled{a}$  $\circ$  $\Box$

## **Caisse**

Si vous utilisez Caisse Global Payments, lorsqu'une mise à jour de l'application est disponible, un message apparaîtra sur votre écran de connexion pour vous en informer.

- Si la mise à jour est **optionnelle**, sélectionnez « Sauter pour l'instant » pour l'effectuer plus tard.
- Si la mise à jour est **obligatoire**, le bouton « Sauter pour l'instant » sera désactivé et vous devrez mettre à jour l'application.

**Suivez les [étapes](#page-1-0) ci-dessous pour mettre à jour l'application.**

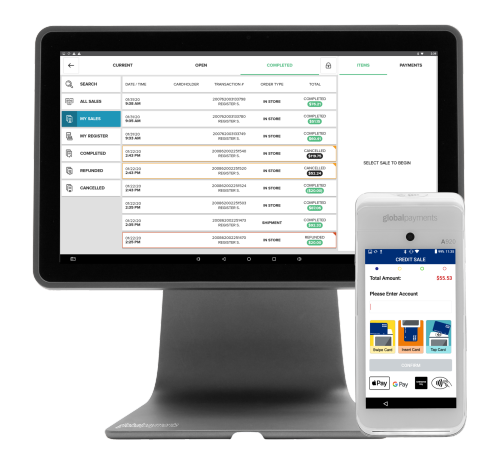

# **Point de vente Global Payments** Guide de mise à jour d'application

### <span id="page-1-0"></span>**Étape 1 – Amorcer la mise à jour**

Lorsque le message suivant apparaît sur l'écran de connexion, sélectionnez **OBTENIR LA MISE À JOUR** pour amorcer la mise à jour.

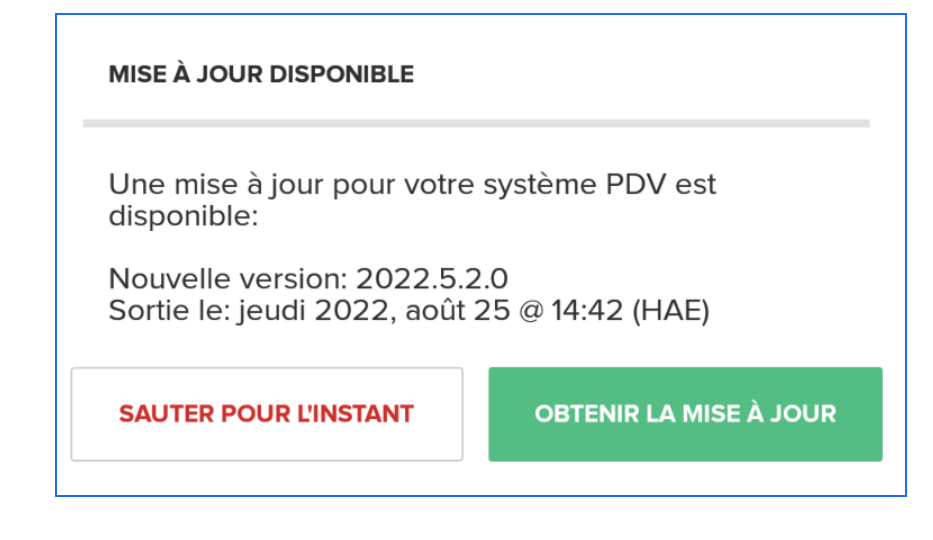

#### La barre d'état suivante apparaîtra à l'écran.

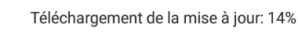

### **Étape 2 – Activer les permissions de système**

**REMARQUE :** Cette étape ne s'applique qu'à **la première mise à jour de l'application**. Si vous avez déjà fait une première mise à jour, passez à l'étape 3.

Lorsque le message suivant s'affiche, sélectionnez **PARAMÈTRES**.

Pour plus de sécurité, votre téléphone bloque l'installation d'applications de sources inconnues.

ANNULER PARAMÈTRES

Vous accéderez aux paramètres de sécurité de votre tablette. Activez le paramètre **Sources inconnues**.

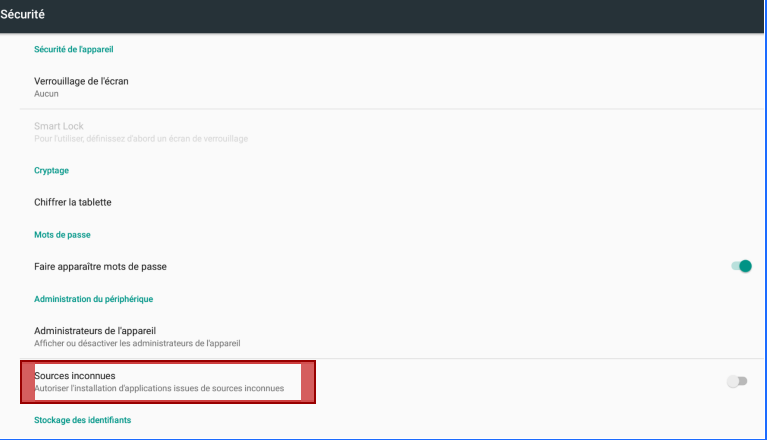

#### Sélectionnez **OK** lorsque le message suivant apparaît.

Votre tablette et vos données personnelles sont plus vulnérables face aux attaques d'applications provenant de sources inconnues. Vous reconnaissez être seul responsable de tout dommage subi par votre tablette ou de toute perte de données pouvant découler de l'utilisation de ces applications.

> **ANNULER** OK

Redémarrez votre tablette, lancez l'application PDV et suivez l['étape](#page-1-0) 1 de nouveau.

# **global** payments

### **Étape 3 – Installer la mise à jour**

#### Sélectionnez **INSTALLER** pour effectuer la mise à jour.

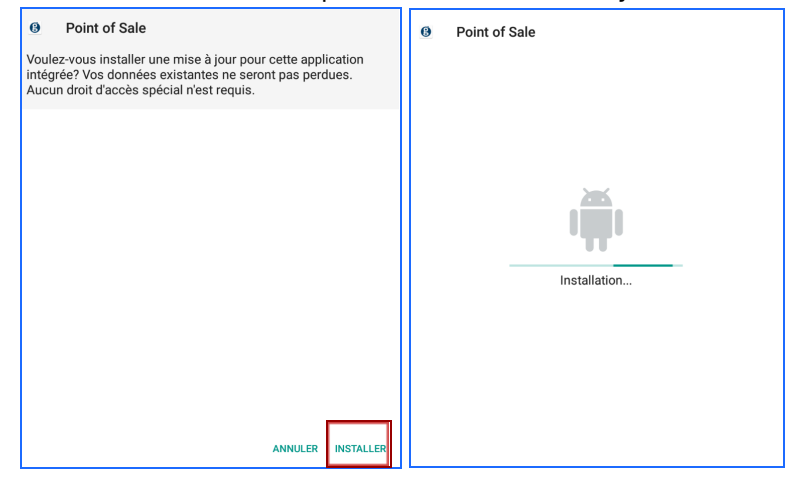

Une fois l'installation terminée, sélectionnez **OUVRIR** pour lancer l'application ou sélectionnez **TERMINÉ** pour fermer la fenêtre.

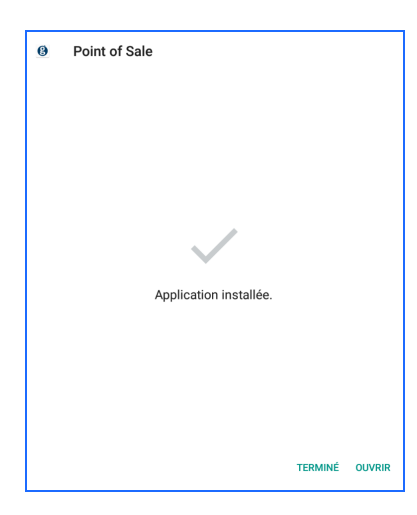

### **Réponses aux questions additionnelles**

### La mise à jour nuira-t-elle à mes activités courantes?

La mise à jour ne nuira pas à vos activités normales, telles que le traitement des transactions, le règlement des lots et autres.

### Quand l'avis de mise à jour apparaît-il dans Caisse?

L'avis de mise à jour n'est déclenché que lorsque vous fermez et rouvrez l'application, ou lorsque vous vous déconnectez et vous vous reconnectez à l'aide de votre NIP/nom d'utilisateur et de votre mot de passe.

### Qu'arrive-t-il si je ferme l'application durant la mise à jour?

Si vous fermez l'application durant le téléchargement ou l'installation de la mise à jour, un autre message vous demandant d'effectuer la mise à jour apparaîtra lors de votre prochaine connexion.

# **global** payments